## **Instruções de Instalação do Amos**

 **podem variar dependendo da versão**

- 1) Ligar a internet
- 2) Fazer **Unzip** da pasta Amos Win32.zip
- 3) Executar o ficheiro " **setup.exe** "

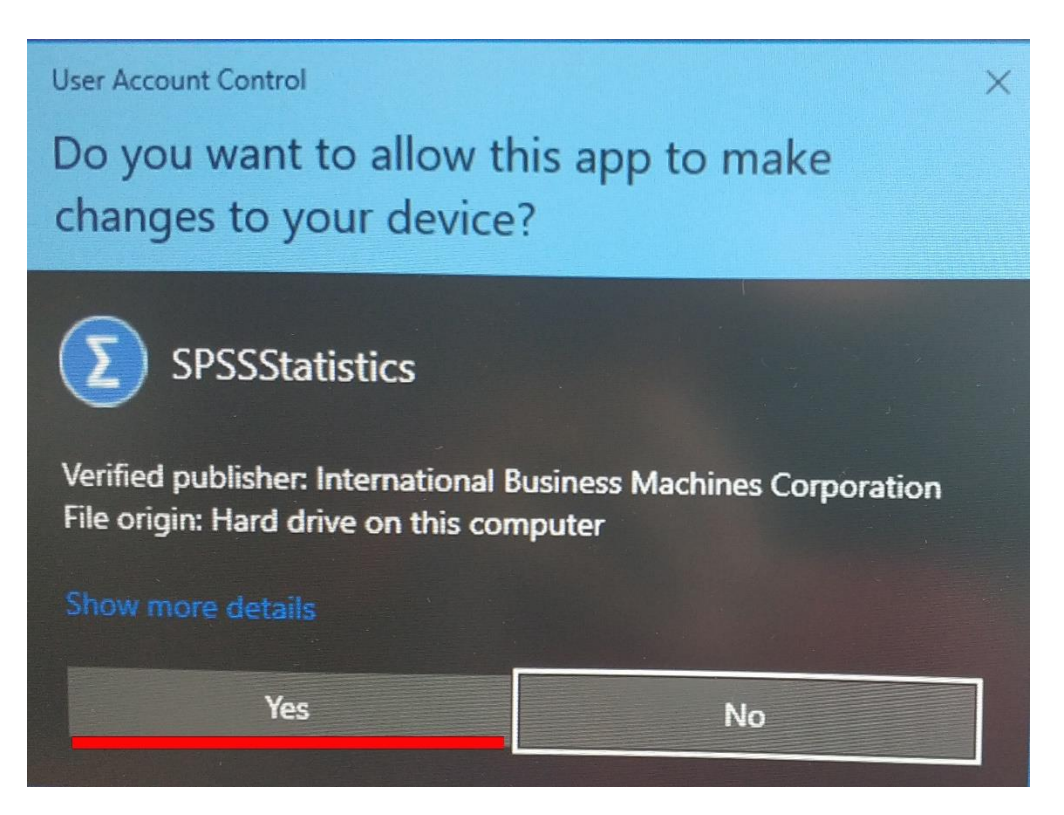

**clique "**Yes**"**

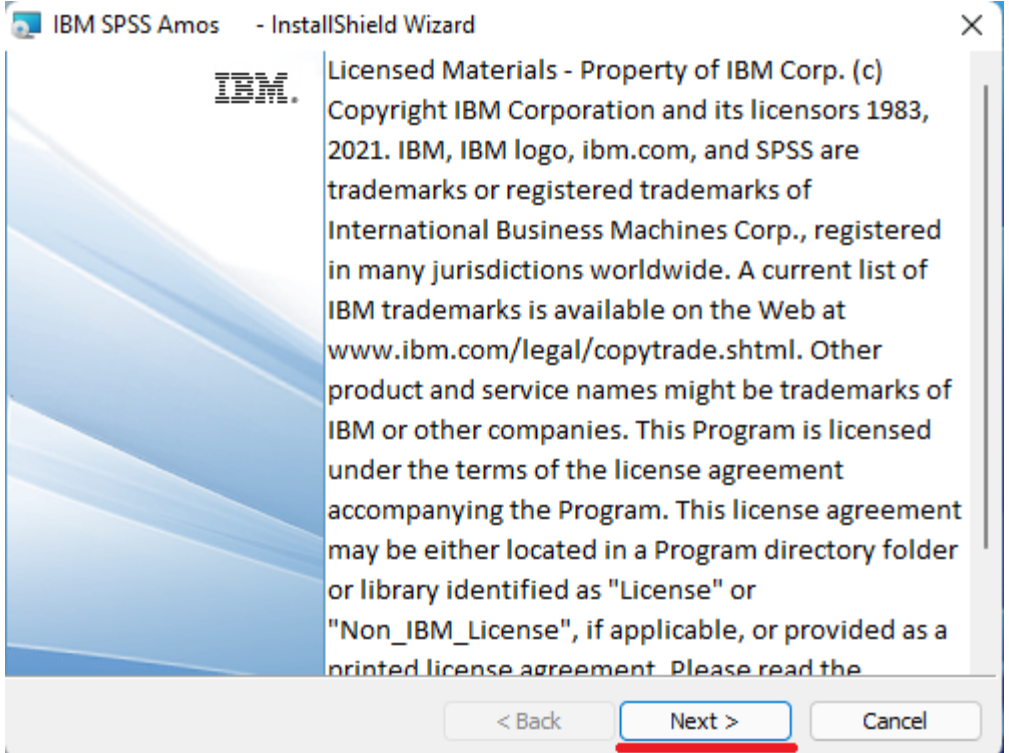

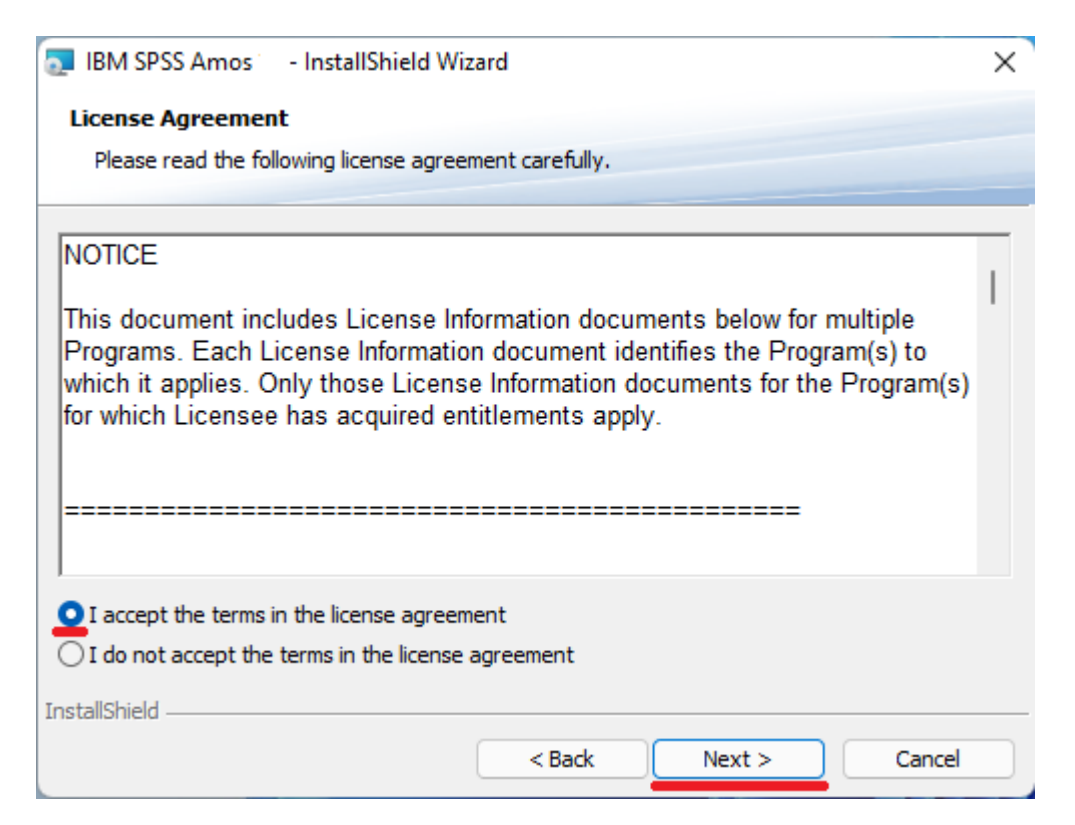

escolha a opção: "/ accept the terms ... " e clique "Next"

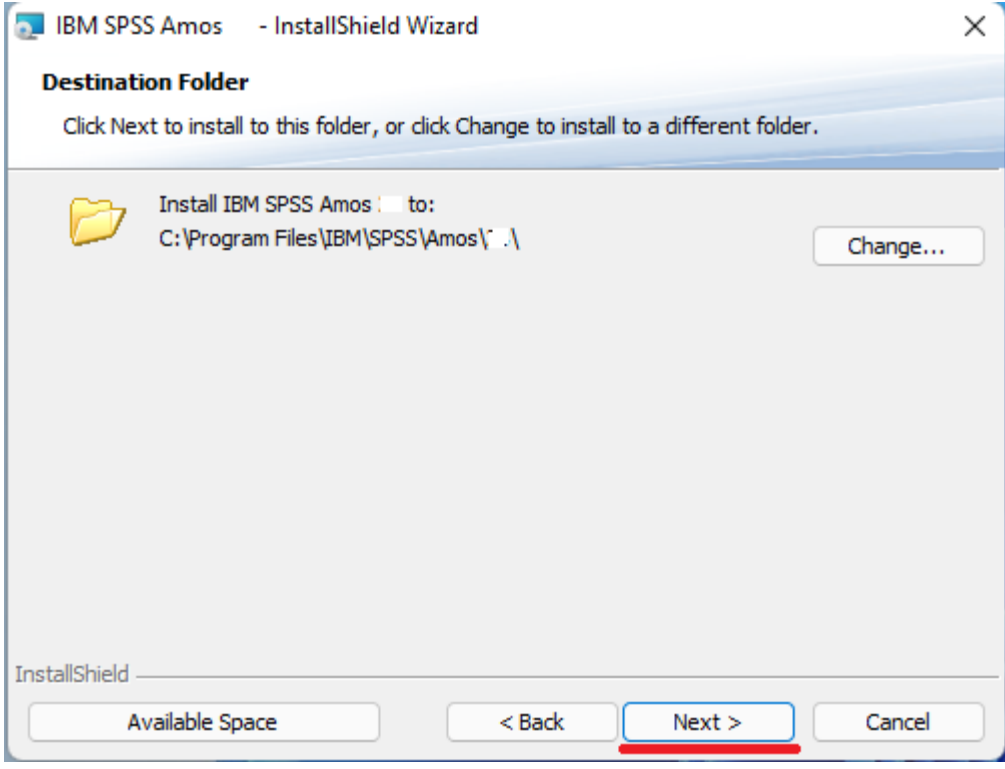

clique "Next"

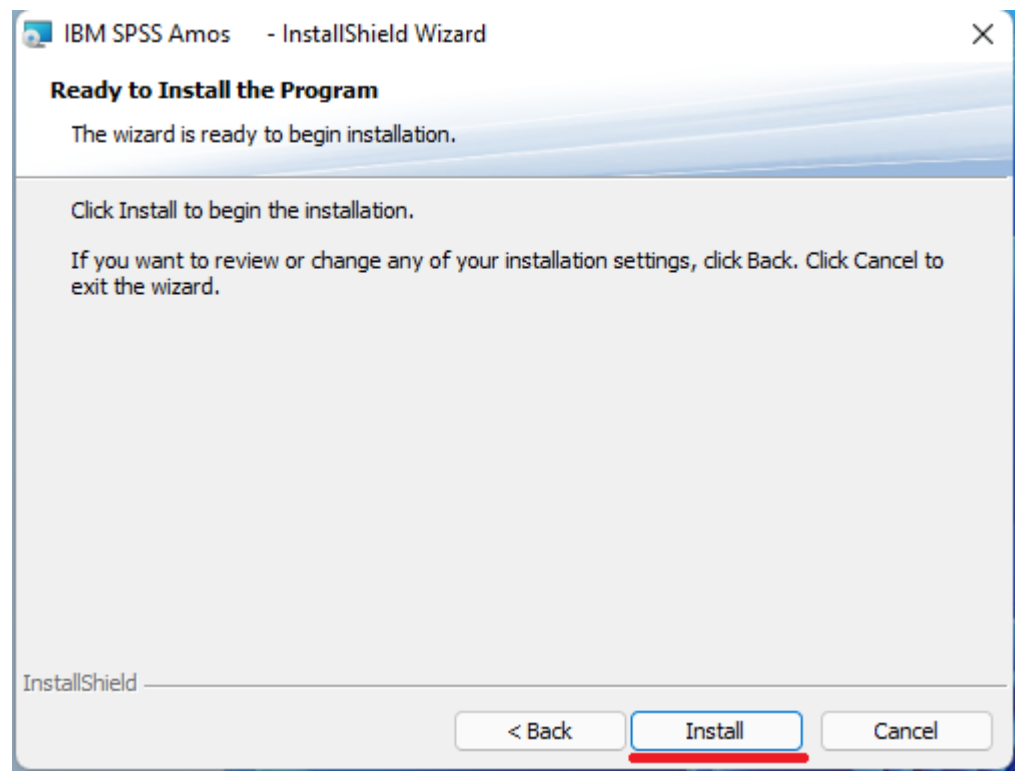

**clique "**Install**"**

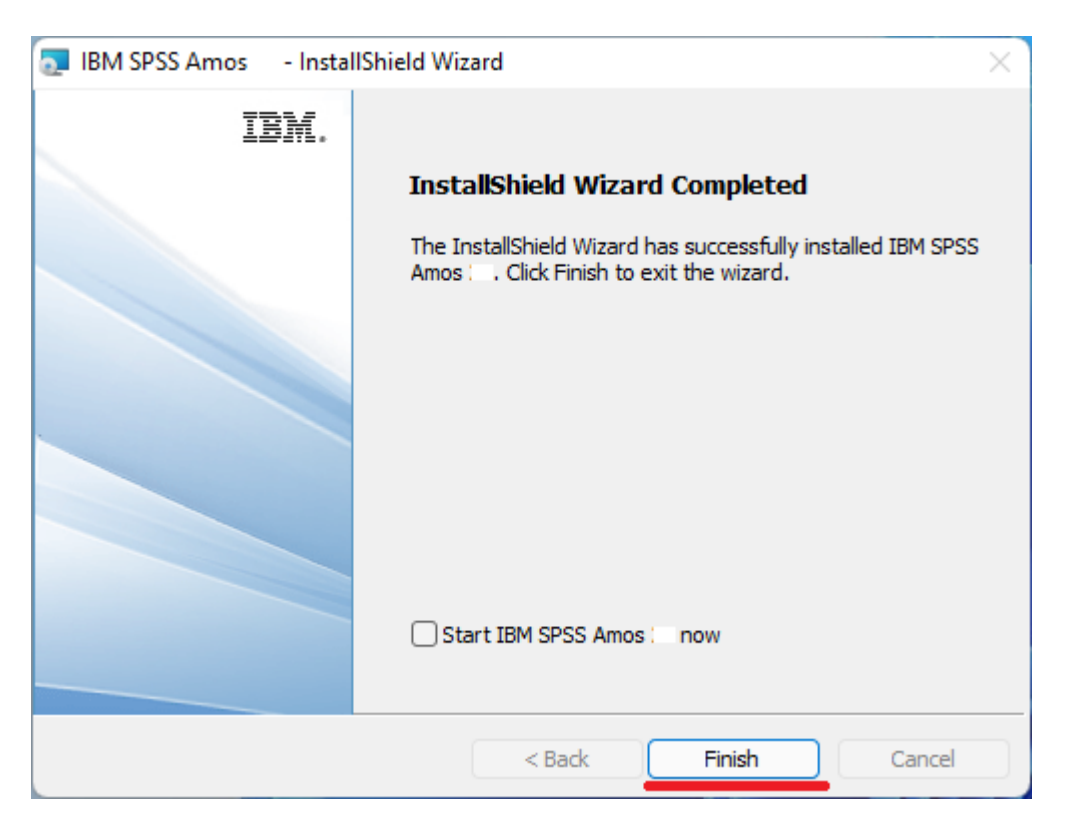

**desmarque o** ✓ **em "**Start IBM SPSS …**" e clique "**Finish**"**

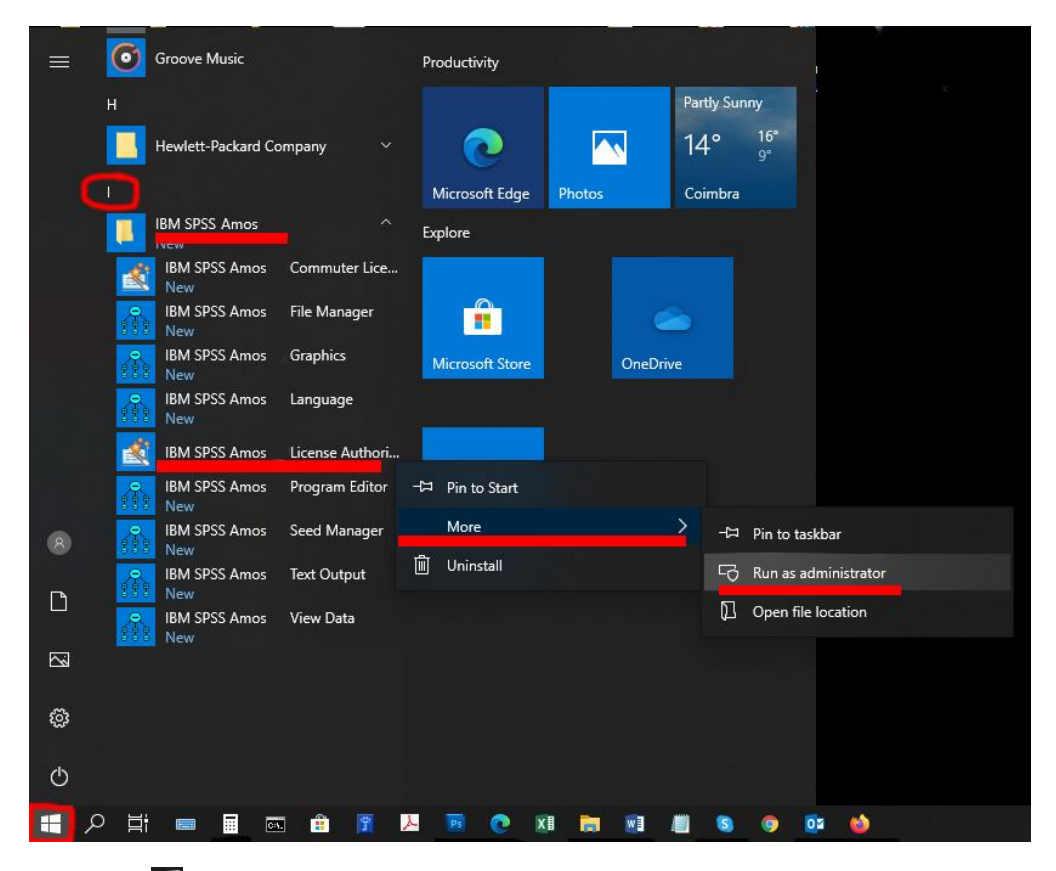

clique em  $\boxplus$ , letra **I**, pasta **IBM SPSS Amos** e com o rato sobre o ficheiro "IBM SPSS Amos 28 **License Authorization Wizard", clique no botão direito do rato,** selecione **"More"** e clique **"Run as administrator"**

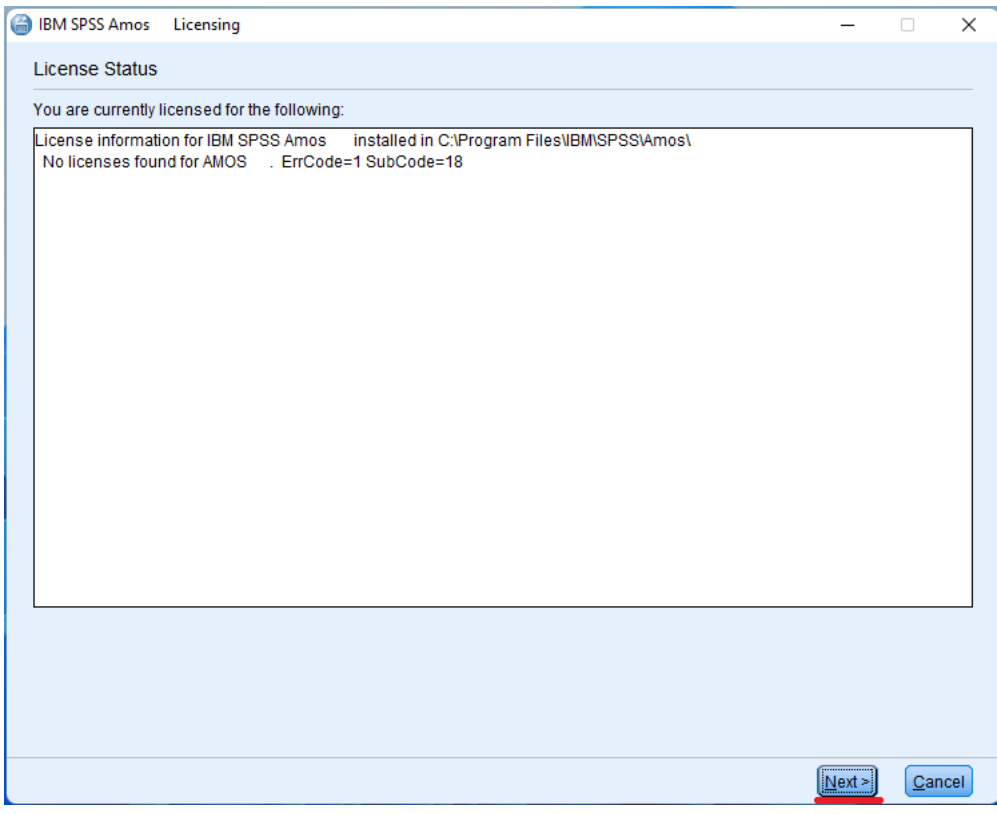

**clique "**Next**"**

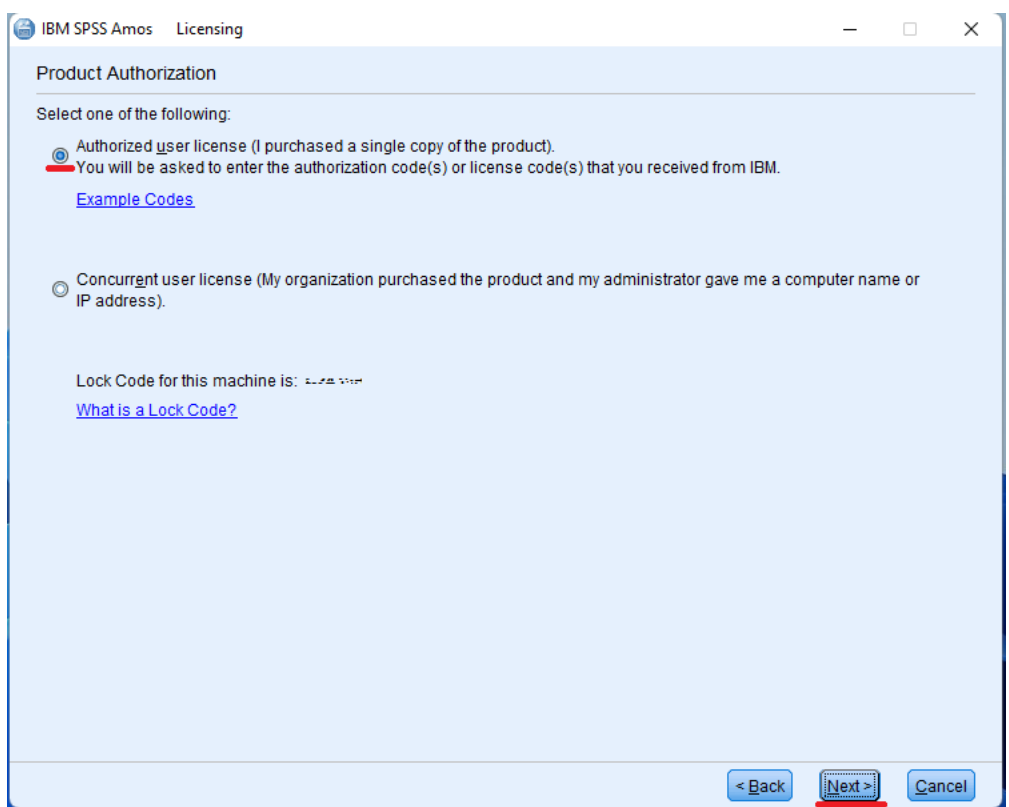

**escolha a opção: "**Authorized user license …**" e clique "**Next**"**

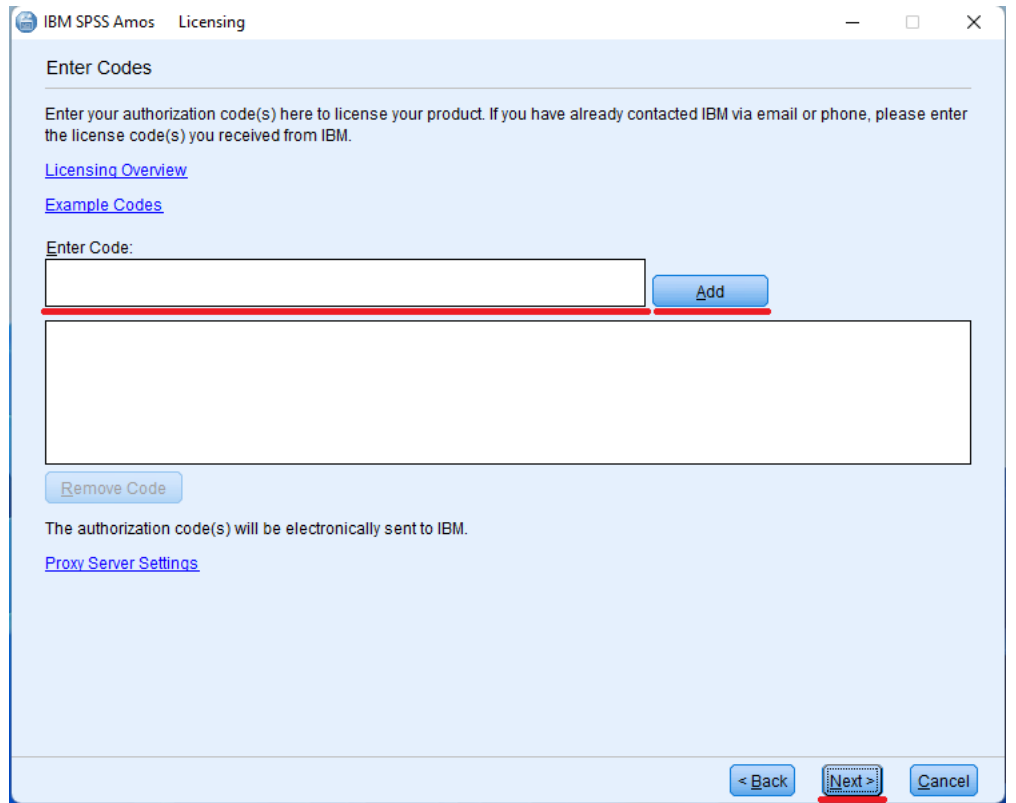

**coloque o "**Code**" que lhe foi enviado por email pelo CIFEUC e clique "**Add**" e depois "**Next**"**

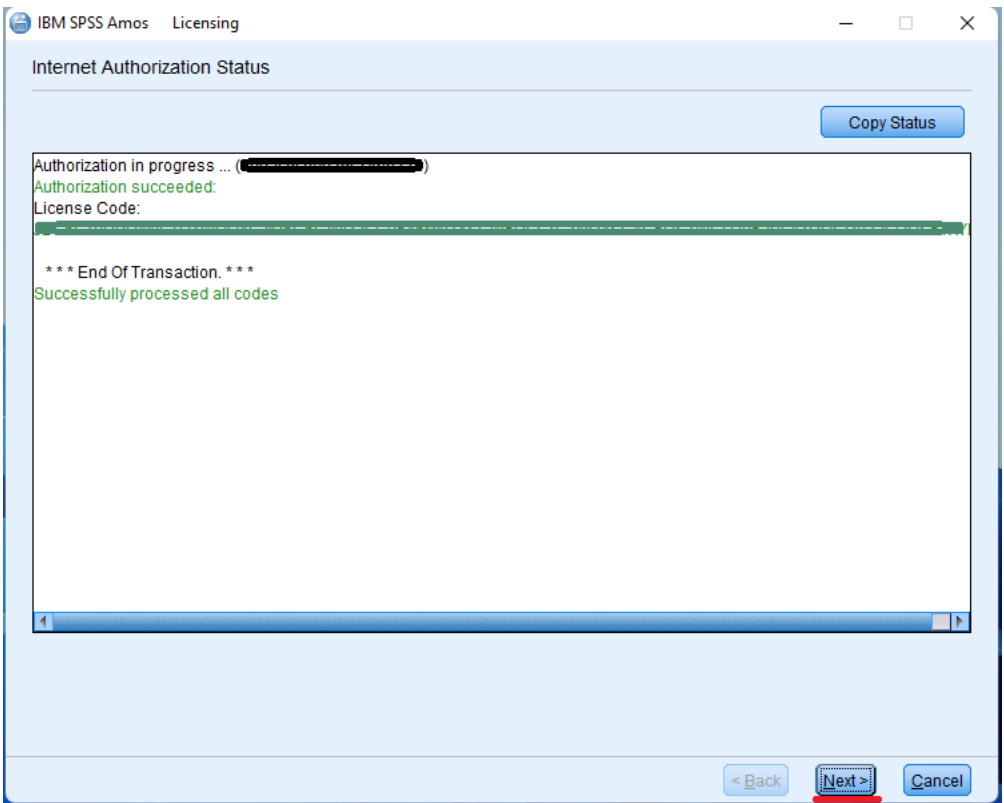

**confirme se a instalação foi bem sucedida e clique "**Next**"**

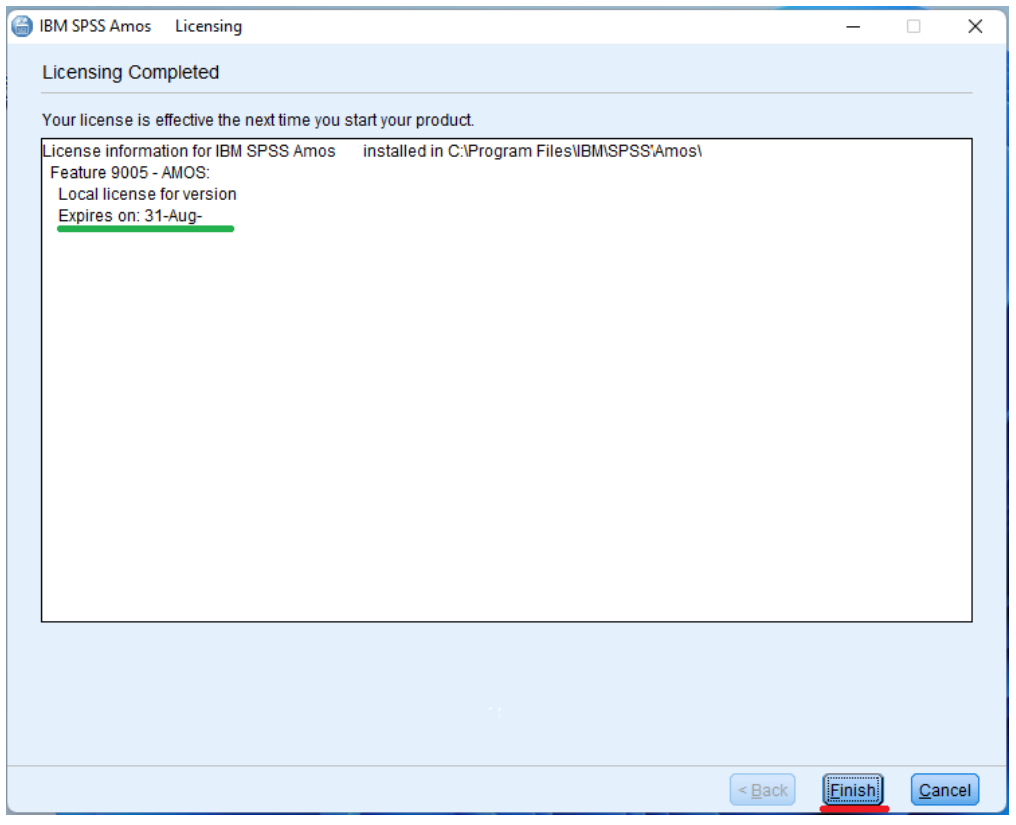

**confirme a data em que Expira a Licença e clique "**Finish**"**

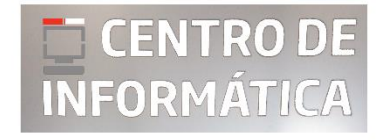

©**CIFEUC** by @JA 01/09/2023